# **THE KLAY-INSTRUMENTS**

## **INSTRUCTION MANUAL AquaCER with TTL OUTPUT**

#### *DESCRIPTION:*

The AquaCER TTL is a hydrostatic pressure transmitter, with a capacitive ceramic sensor, and can withstand very high burst pressures. The applied pressure is converted by the intelligent electronics to a digital signal (a Binary code of zero's and ones). The transmitter has a very low power consumption (< 1 mA). This makes it particularly suitable for using in a data logger application with sleep and wake-up function on level measurements. The load of the internal battery of the data logger is therefore very minimal and resulting to a prolonged lifetime of the battery. The compact electronics are located in a fully stainless-steel housing (SS 316).

The ceramic sensor is sealed with an O-Ring (Material: VITON ®). Other materials are available on request.

The standard cable length is 3 meters. Other lengths up to a maximum of 80 meters should be specified when ordering.

The AquaCER is delivered with a **F**ixed **R**ange. The AquaCER has an accuracy of 0,1 %.

**The AquaCER TTL is unique in its kind. By making use of an interface and Klay software, the transmitter is fully adjustable.**

#### *WARNING:*

Before installing the AquaCER, read the warnings and advises on page 11. For personal and system safety, and for optimum performance, make sure you thoroughly understand the contents before installing.

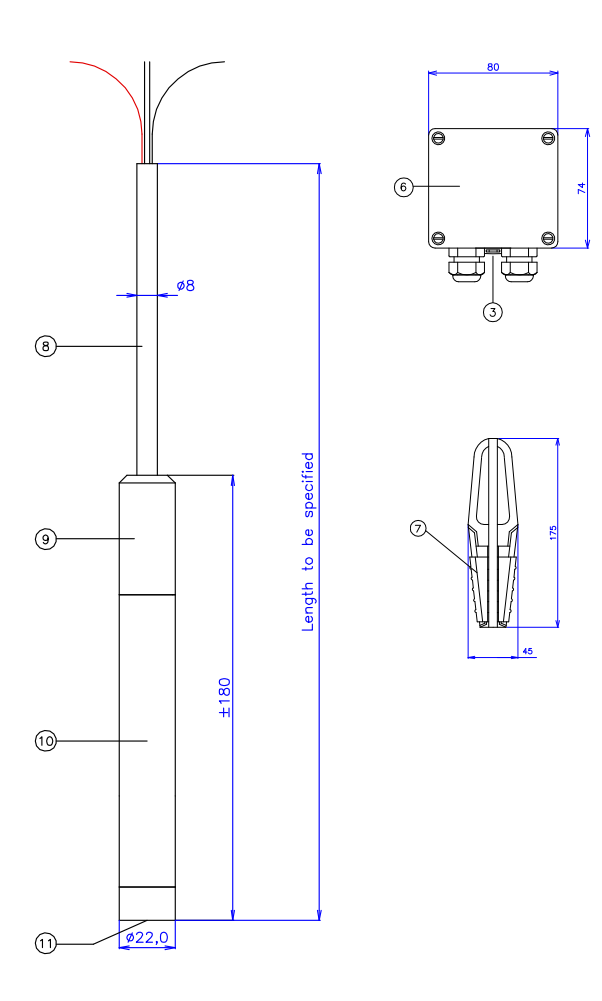

#### **AquaCER-TTL (3 m)**

If the (adjustment) interface of the transmitter is not going to be used then the adjustment of the transmitter must be specified during the ordering process. After delivery of the transmitter, the adjustments can only be changed by making use of the Klay software, and a USB interface. **We recommend the following interface: TTL-232R-5V-WE = TTL 5V 75mA**

#### **Driver: Windows VCP driver 2.12.XX**

<http://www.ftdichip.com/Drivers/VCP.htm>

The material  $\circledR$  of the cable is Poly Urethane (PUR) with a diameter of 8 mm. The standard cable length (L) is 3 meters, however any cable length is available (extra charge) and should be specified in the order code.

A clamp (cable hanger)  $(7)$  to install the transmitter at the desired height is available (extra charge). The clamp is made of stainless steel 304 and PA.

#### **TEMPERATURE COMPENSATION**

The temperature compensation of the AquaCER TTL is activated at a temperature change. We strongly recommend to wait 5 till 10 minutes after installation to check the output signal, related to the depth (measuring range) of the transmitter to have a good temperature compensation.

#### **BAROMETRIC REFERENCE**

The AquaCER TTL is a relative pressure sensor. The end of the cable must be placed in an absolute *dry* area to prevent moisture coming into the venting tube. **A special junction box with a protection degree of IP 66 is available (extra charge). Dimensions: 80 x 75 x 76. This junction box** ⑥ **is provided with a special venting nipple. Blockage of this venting nipple must be prevented. Standard two M20 cable glands are mounted on one side.**

The transmitter must always be grounded.

**Please ensure that the instrument is not connected to ground twice to prevent the occurrence of an 'earth loop'.**

#### **TRACEBILITY/YEAR OF MANUFACTURING**

The year of manufacturing of the transmitter can be traced as follows: take the first two numbers from the serial number that is engraved in the transmitter and add 1908. For example: if the serial number is 10509426. The year of manufacturing is  $1908 + 105 = 2013$ .

#### **Description**

The AquaCER TTL is an AquaCER supplied with a serial TTL interface. Through this interface, digital communication is possible with a very low power consumption.

#### **Table 1, Power supply and interface**

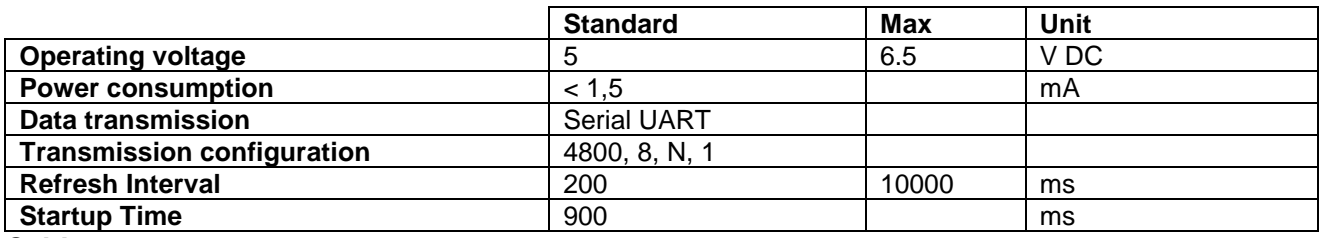

**Cable**

#### **Standard length: 3 meter**

#### **Table 2, Cable Connections**

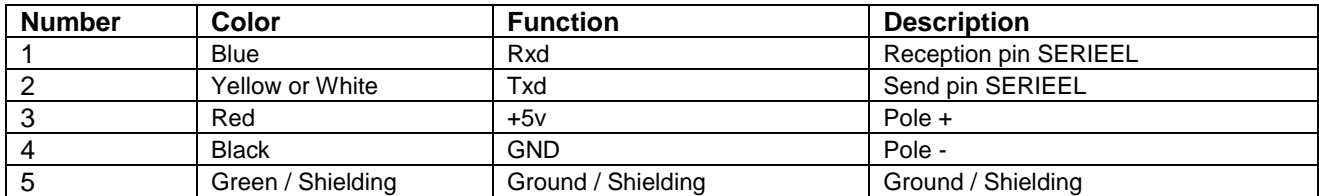

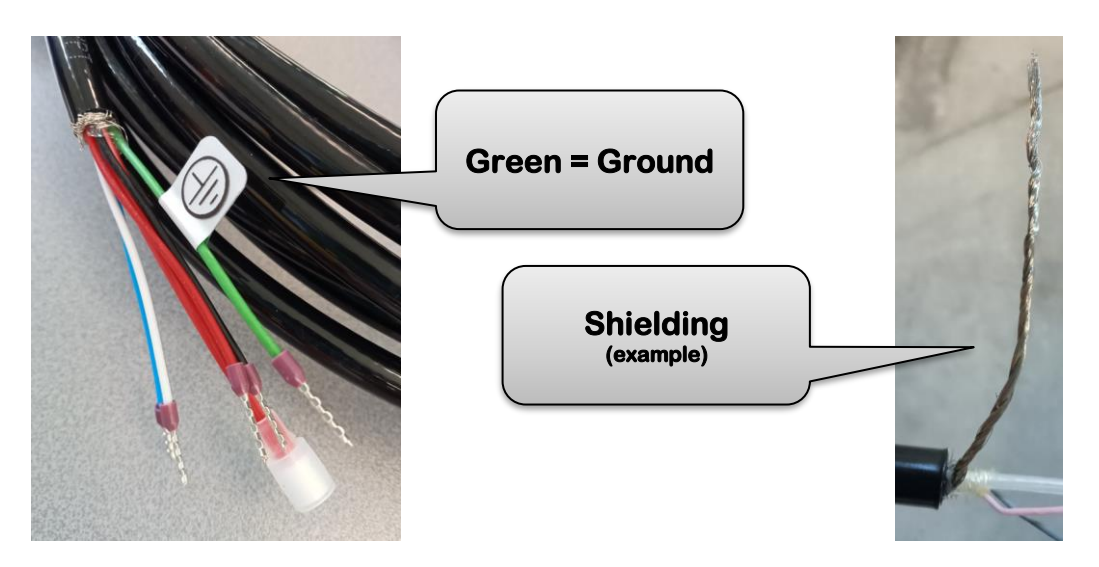

#### **Transmission protocol**

After the transmitters is connected to a power supply for the first time an initialization string is send. This string contains information about the pressure transmitter as it is seen in Table 3. After that the process data is send periodically. The process data is a pressure value that is normalized between 0 and 1. After 5 times a pressure value is send, a temperature value will be send. This cycle will be repeated 10 times. After this the transmitter is operating in normal mode. The temperature will be send every 30 seconds. See Table 4 for the structure of the process data.

#### **Table 3, Initialization string**

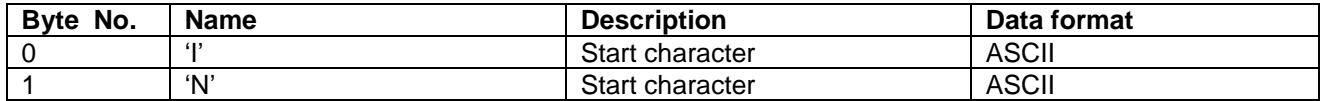

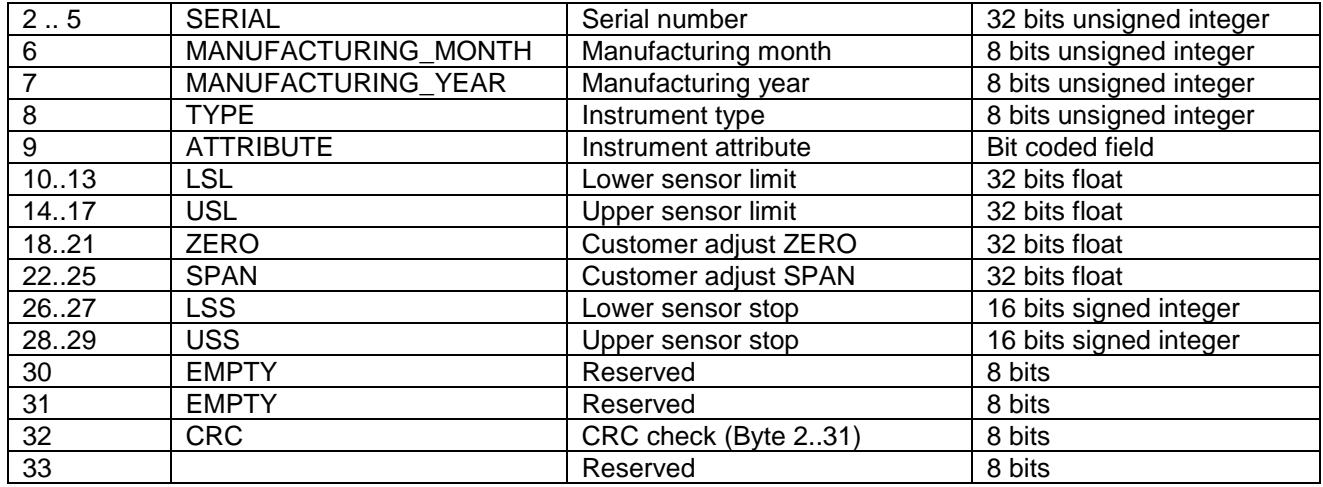

**Table 4, Process data**

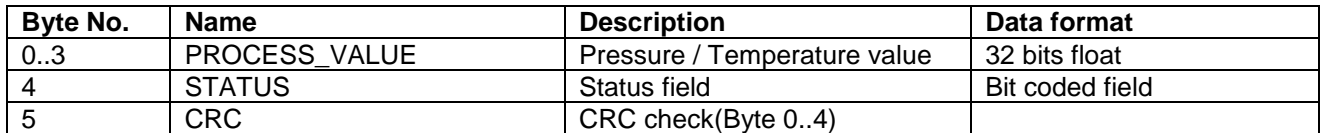

#### **Table 5, Status byte**

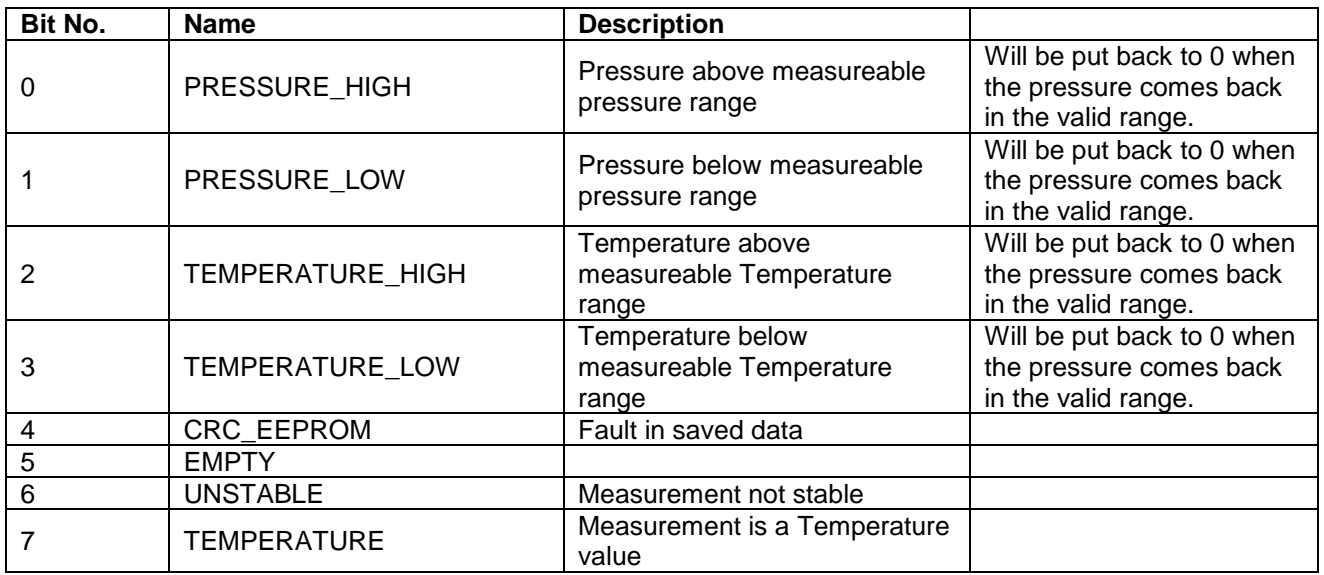

#### **Floating point format**

The floating point format of the value in the initialization string and the process data deviates from the "binary-32" described in the IEEE-754. The content of the data is shown in Table 6. To calculate the value, the following formula can be used:

FLOAT =  $(1-2*S) * (1+M*2+23) * 2(E-0x7f)$ 

#### **Table 6, Floating point format**

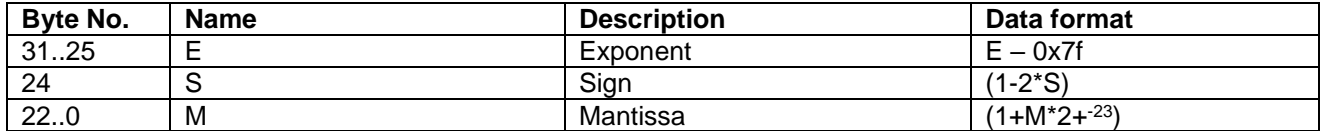

#### **CRC Calculation**

To check the integrity of the transmitted data, a CRC check is send with each message. The value of the CRC check is calculated on the basis of Table 7. Below is an example of code for the calculation of the CRC check.

// CRC calculation for a message with length "N"  $crcValue = 0;$ 

**for**  $(i = 0; i < n; ++i)$  {

crcValue = crcTabel[crcValue] ^ dataByte[i];

#### } **Table 7, CRC table**

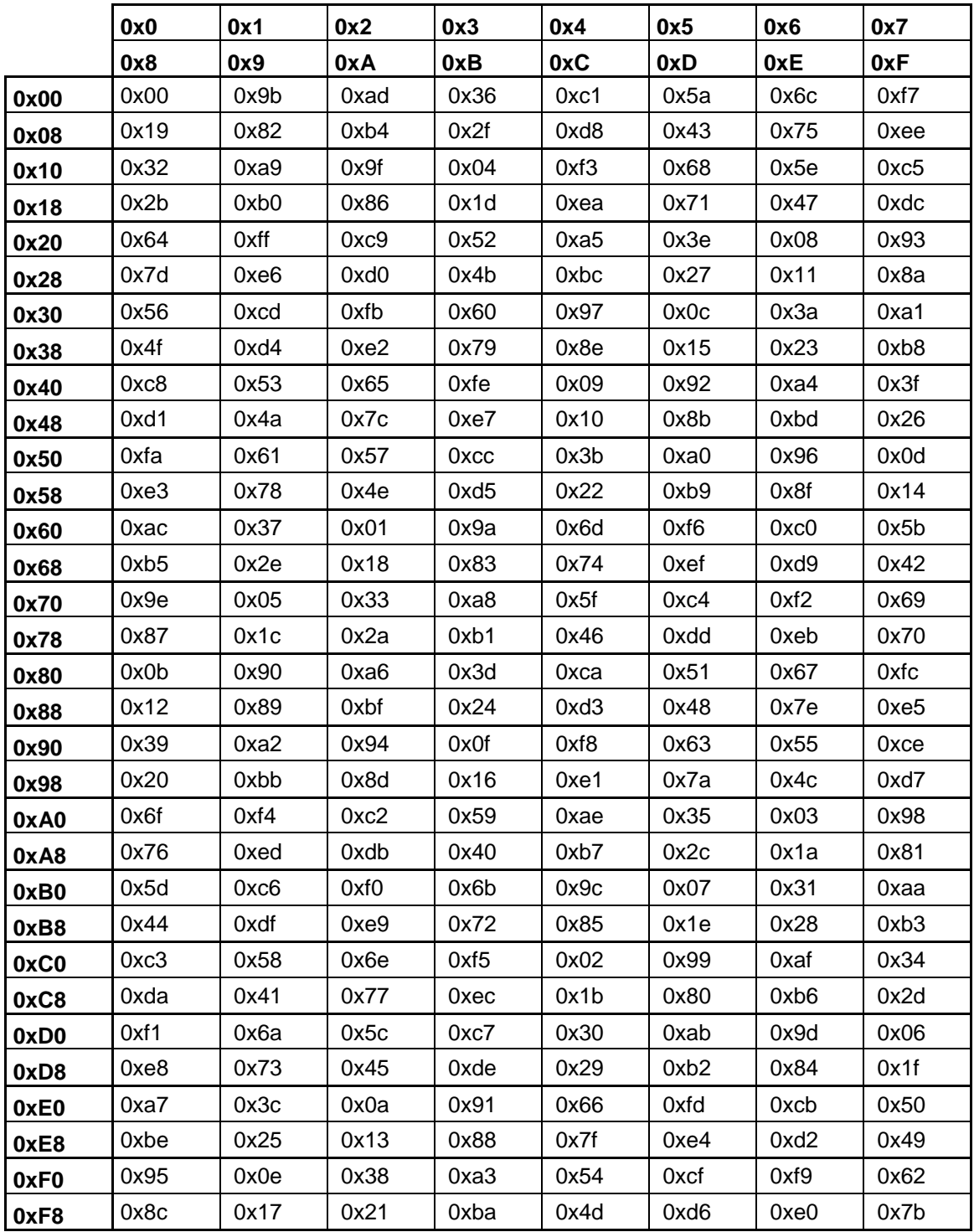

#### **Software installation**

#### **Software requirements**

Windows XP or higher.

#### **Installation**

The installation consists of two parts, the software installation and the installation of the driver for the USB cable.

#### **Installation software**

Run the setup.exe file and follow the installation wizard.

#### **Installation driver USB cable**

The driver for the USB cable is a Virtual Comport driver, the driver will be a installed in two stages. First, the driver for the USB to serial converter must be installed, then the driver for the COM port emulator.

The most recent version is downloadable on: <http://www.ftdichip.com/Drivers/VCP.htm>

#### Installation guide:

<http://www.ftdichip.com/Support/Documents/InstallGuides.htm>

#### **Troubleshooting "Microsoft BallPoint Mouse"**

The FTDI driver is sometimes seen by Windows XP as a Microsoft Ballpoint Mouse. Usually this occurs when the instrument is connected to the USB port when the PC is booted. If this occurs, the communication with the device is not working properly, all communication is seen by Windows as a mouse so that the cursor can jump on the screen. The solution is to turn off the mouse on the same serial port.

In Windows, open the Device Manager window. Click with the right mouse button on "My Computer". From the menu that appears, select "Properties". In the new window, select the "Hardware" tab, and finally click on "Device Manager".

A window appears on the screen with a list of all devices in your computer. Click on "Mouse" to see all installed mice. Click with the right mouse button on the "Microsoft Serial Ballpoint" and select "Properties". At the bottom of the new window, you can disable it by selecting "Disable in the current profile". Click OK and close all windows. The next time you connect the module, it may be that a "Microsoft Serial Ballpoint" is recognized, but windows will not use it as a "mouse".

#### **Program Operations**

After the software and driver are installed the transmitter can be connected to the computer.

After starting the program AquaCER ttl.exe is an information screen will be appear. In this screen the revision of the software will be shown.

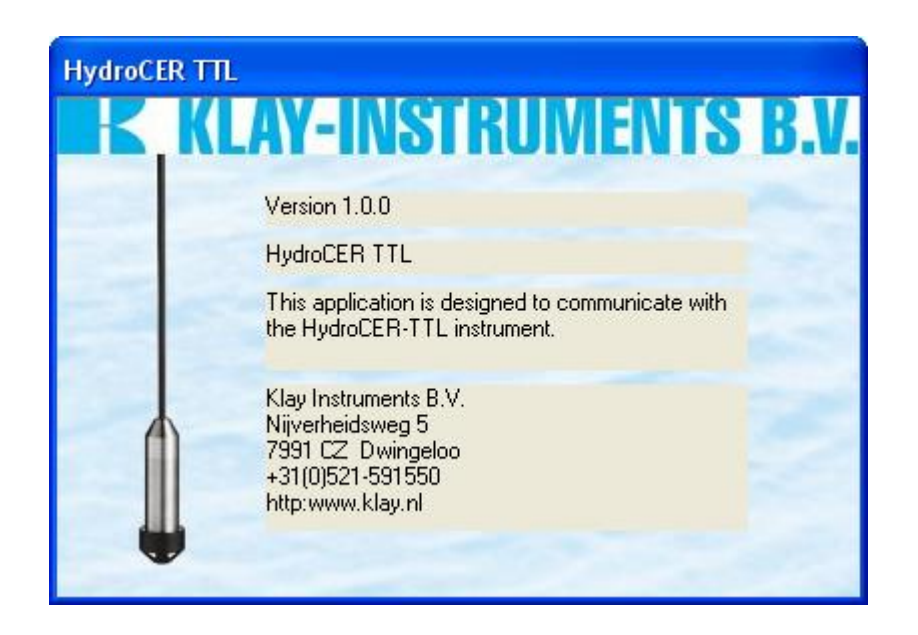

In the next screen, the connection with transmitter can be made. The transmitter must be connected to the computer using the USB cable. When the driver is installed properly the mode "automatic" is recommended. All virtual COM-Port devices will be shown in the dropdown list.

If the cable is inserted after the program is started, click on the "Refresh list" button. The computer will discover the inserted cable.

When the program cannot find any USB cable, you can use the mode "Manual".

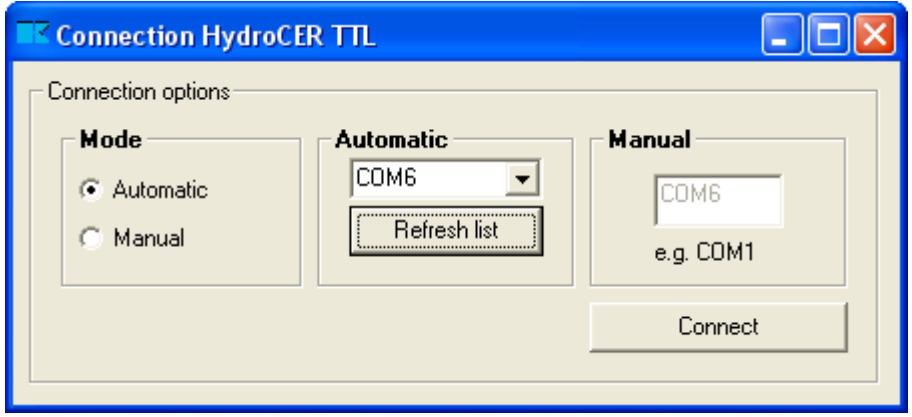

When the correct serial port is selected, click on the button "Connect" to start the serial connection. The following screen appears:

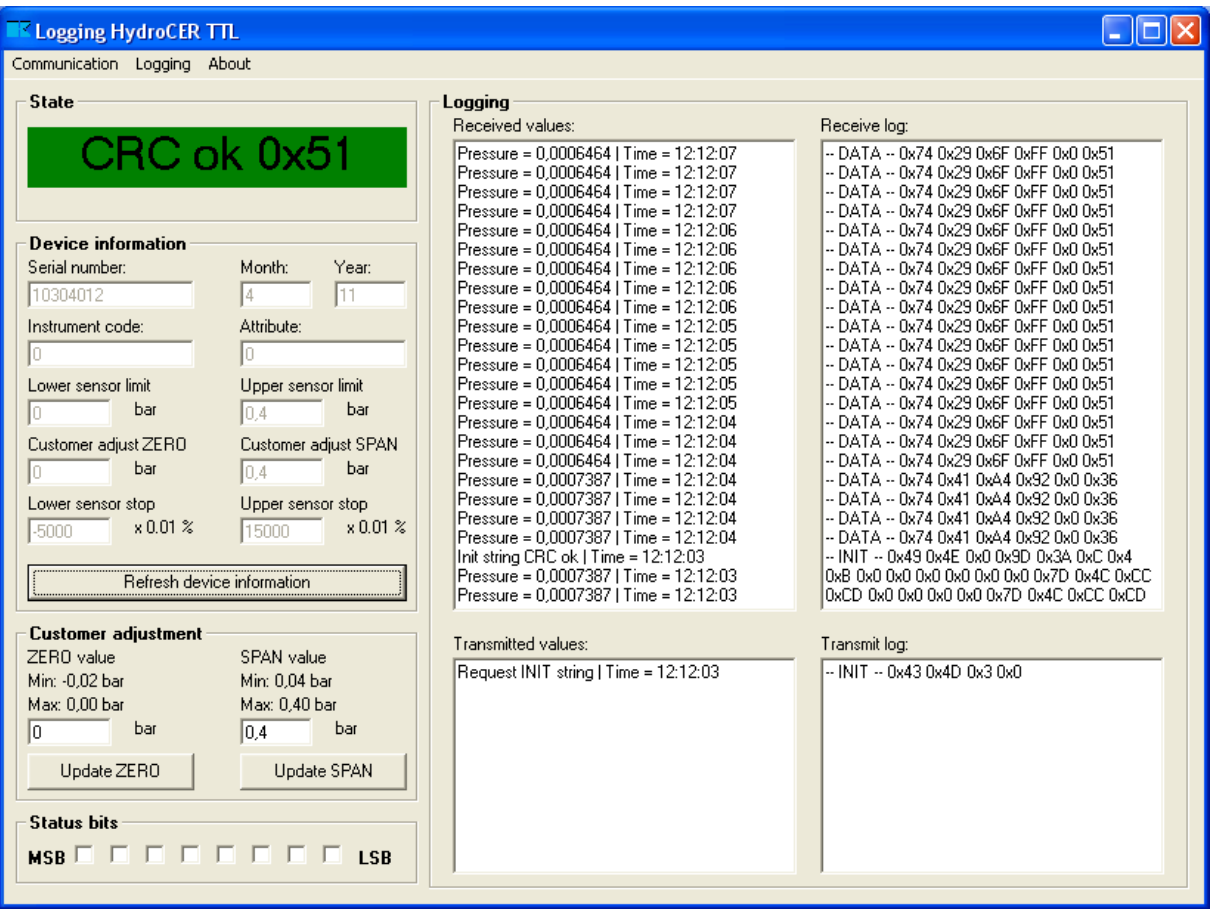

#### **Field Descriptions**

#### **"Device information"**

This contains all the information that is sent in the INIT string. Click on "Refresh device information" button to request the INIT string again.

#### **"Customer adjustment"**

This contains two fields that can be adjusted by the user. This is done by entering the referred value's in these two fields. Click on "Update ZERO" and "Update SPAN" when a new value is entered. After a change, the limits for the ZERO and SPAN are updated.

#### **"Update ZERO"**

This button sends the new value for the ZERO setting. The possible new values are listed behind "Min" and "Max". When changing the SPAN setting these limits are adjusted.

#### **"Update SPAN"**

This button sends the new value for the SPAN setting. The possible new values are listed after "Min" and "Max". When changing the ZERO setting these limits are adjusted.

#### **"Status bits"**

If a bit of the status field is high, the corresponding checkbox is checked.

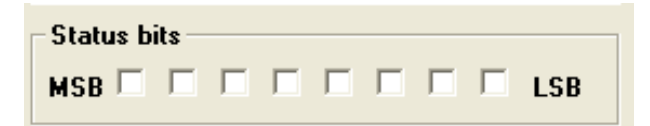

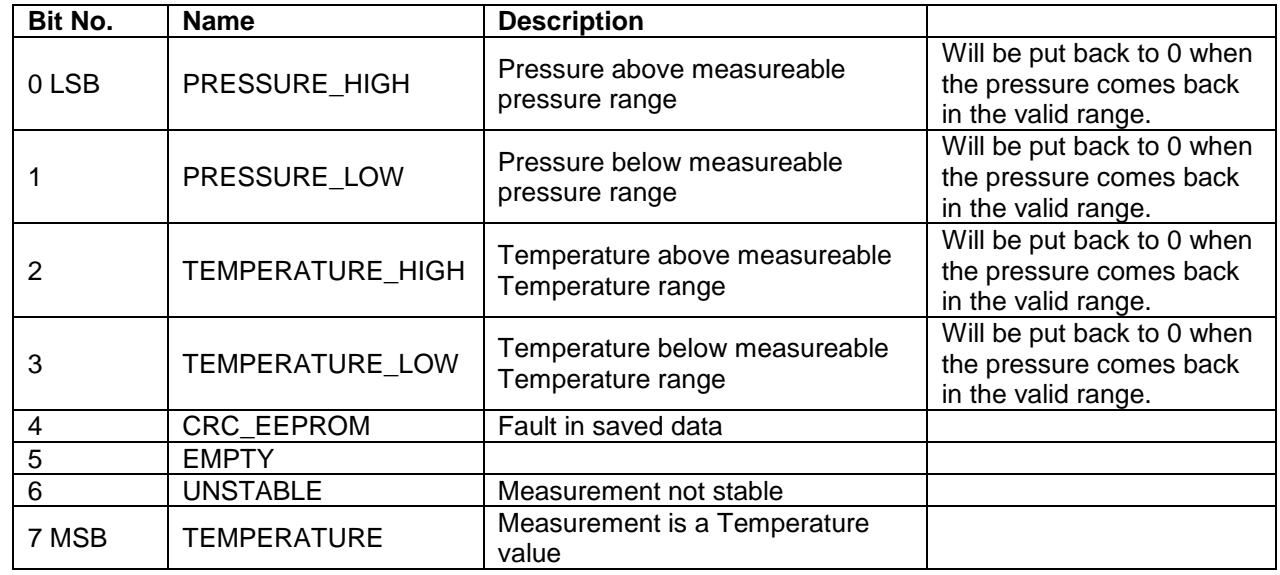

#### **"Logging"**

Within the "Logging" frame four different fields are displayed:

- Receive values: Received values + time
- Receive log: Received values in hexadecimal code displayed
- Transmit values: Send messages + time
- Transmit log: Send messages in hexadecimal code displayed

#### **Menu's**

#### **"Communication-> Connect"**

This menu will show the connect menu again.

#### **"Communication-> Disconnect"**

After clicking on this menu a conformation screen appears on the screen confirming if you would like to disconnect the serial connection with the transmitter. Choose "Yes" to disconnect or "No" to continue the serial connection.

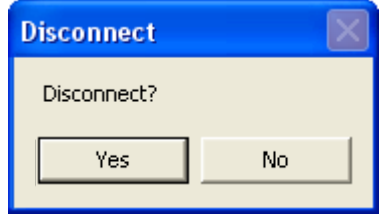

#### **"Logging-> Clear logging"**

Within this menu the saved logging data can be erased. This will clear all the data as shown in the frame "Logging"

Before erasing a conformation screen will ask to confirm your choice.

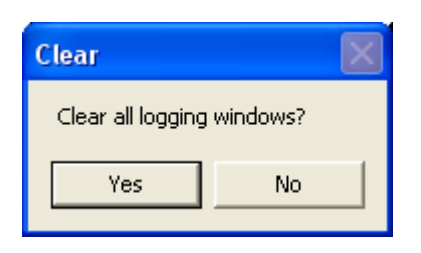

#### **"About"**

This menu shows information about the application and the contact information of Klay instruments B.V..

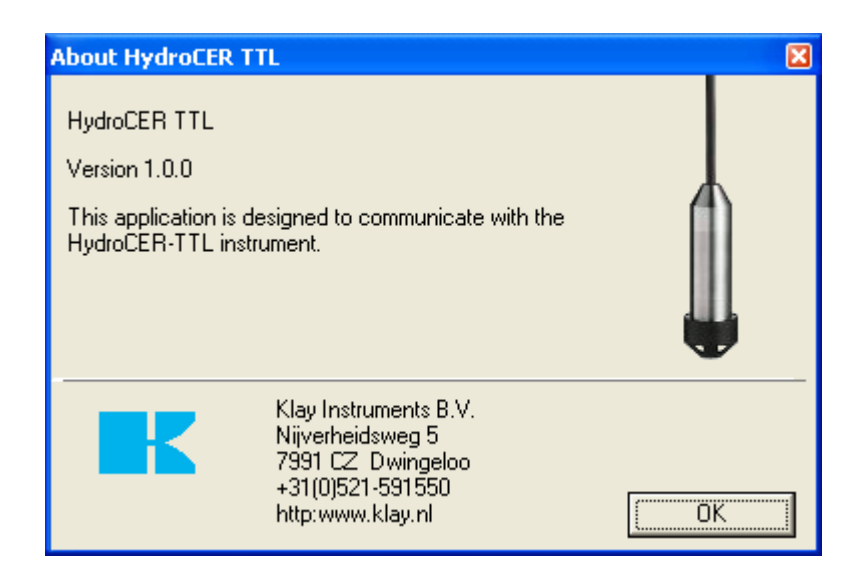

### **PRECAUTIONS AND WARNINGS**

*Below is a list of some recommendations concerning the application and installation of the electronic level transmitter, the AquaCER TTL:*

- *Check if the specification of the AquaCER TTL meet the process conditions.*
- *To achieve the most accurate measurement with the AquaCER TTL, be aware of the place*
- *where the transmitter is mounted.*

*Here are some advises:*

- *1. Don't mount a level transmitter in- or near filling or discharging pipes.*
- *2. In case of automatic cleaning systems or hand cleaning: never point the water jets on the diaphragm, take necessary steps to avoid this.*

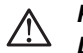

*Prevent damage to the diaphragm.**Guarantee will not be granted. Damage to the gasket is not covered under warranty.*

- *WARRANTY: The warranty is 1 year after delivery. Klay Instruments B.V. does not accept liability for consequential damage of any kind due to use or miss use of the AquaCER TTL. Warranty will be given, to be decided by the manufacturer. The transmitter must be shipped free of charge to the factory on manufacturer's authorization.*
- *NOTE: Klay Instruments B.V. reserves the right to change its specifications at any time, without notice. Klay Instruments B.V. is not an expert in the customer's process (technical field) and therefore does not warrant the suitability of its product for the application selected by the customer.*

#### *OPTIONS:*

- *Robust cable clamp (Stainless steel and PA).*
- *A special junction box with a protection rating of IP 66 is available: Dimensions: 80 x 75 x 57.*

#### *CE/EMC-Norm:*

*All our transmitters are manufactured according to the CE-rules. All transmitters are standard equipped with RFI filters. The influence on Radio Frequency Interference between 10 MHz to 10 GHz is neglect able.*

**K KLAY-INSTRUMENTS** 

*Manufactured by:* Nijverheidsweg 5 P.O. Box 13 Tel. +31-521-591550 Fax +31-521-592046 7991 CZ Dwingeloo 7990 AA Dwingeloo The Netherlands www.klay.nl